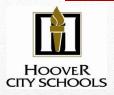

## OverDrive eBooks are here!

#### Read free eBooks from the Hoover City Schools Elementary Overdrive website!

Great eBooks that were hand-selected by the HCS elementary librarians for all Hoover City Schools elementary students!

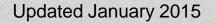

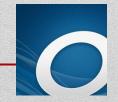

#### Explore eBooks by going to your school's library catalog at http://destiny.hoover.k12.al.us OR Go to the Hoover City Schools Elementary Overdrive website at http://hooverelem.lib.OverDrive.com OR On the Hoover Elementary Tech Links page, click OverDrive eBooks https://sites.google.com/a/hcs-students.net/hoover-elementarv-tech/ OR Go to the OverDrive app on your Chromebook.

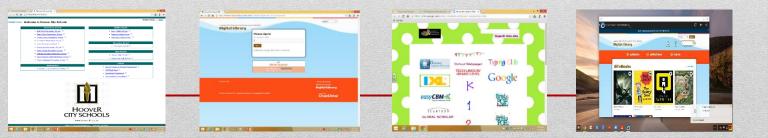

# In Destiny, search eBooks by going to the Visual Links in the Catalog.

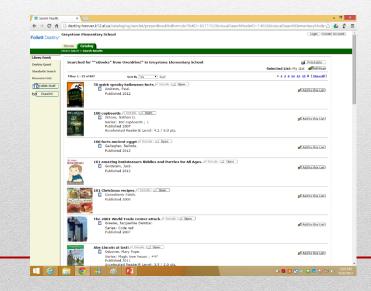

- Click on the title of a book
- Scroll down, then click on: CLICK HERE TO DOWNLOAD TITLE or Click to Access Digital Title
- If there is more than one download option, be sure you click on the one that directs you to the Hoover City Schools **Elementary** Digital Library – usually the option that is in all caps.
- Don't worry if it says "No Copies"!

| or "Harry Pe | ntere x 👔 Hover Ory Schools (Bier x 📃                                                                                                    | - 0 | 1 |
|--------------|----------------------------------------------------------------------------------------------------|-----|---|
| : f 🖸        | destiny hoover.k12.alus/cataloging/sen/et/presentitile/etailform.do?siteTypeID=-28siteID=&includeLibrary=true&includeMedia=faise&mediaSiteID=&bibiID=300173&walkerID=141487555 😭                                                                                                    | ۵   |   |
| uf           | (Series: The Harry Potter Series ( 0K. 4)                                                                                                    |     |   |
| 4            | franzen-year-old <b>kann</b> Mitter print in krazdnys zi the Quidada Xindi Cap, then extens Vis franz year all togotas Sucknew when it is impatrixedly artened<br>in an unwal soluted dis cludingue to Waarding solls, freedolige and dwaater, and signs that an old ensury to growing storage. |     |   |
|              | [Fix]                                                                                                    |     |   |
|              | Trisrus"                                                                                                    |     |   |
|              | Selected USt: Hy Ust w. Additation List                                                                                                    |     |   |
|              | - Explore!                                                                                                    |     |   |
|              | EXplore:     Potter, Hamy (Rottous character) Rotion, //fmd.R.                                                                                                    |     |   |
|              | Conger, Hamilene (Rettlous sharater) Reten. Filmite                                                                                                    |     |   |
|              | • Wessley, Ren (Rictious character) Ricton, //Ren/R                                                                                                    |     |   |
|              | Hogwarts School of Witchcost and Witchcost (Imaginger comprisation) Hetlor,      //Find 12     Find 1                                                                                                    |     |   |
|              | · Dizards Edice, /ftml/L                                                                                                    |     |   |
|              | Magic Fiction, <i>Fittel R</i>                                                                                                    |     |   |
|              | Schools Retion, / Ret/11                                                                                                    |     |   |
|              | England Fiction, //English                                                                                                    |     |   |
|              | Paranemal fiction, //Emility                                                                                                    |     |   |
|              | Young adult Riction:      /Find It                                                                                                    |     |   |
|              | Electronic books. //initit                                                                                                    |     |   |
|              | Adventure fiction, //Red R                                                                                                    |     |   |
|              | <ul> <li>Titles by: Rowling, J. K. //Find.R.</li> </ul>                                                                                                    |     |   |
|              | Titles by: GrandPré, Mary, ill. (Find II)                                                                                                    |     |   |
|              | <ul> <li>Titles by: Print version: Rowling, J.K. Hamy Potter and the goblet of fine. New York : Arthur A. Levine Books, c2003 978043953955</li> </ul>                                                                                                    |     |   |
|              | <ul> <li>Series: The Harry Potter series ; bit. 4 (Print).</li> </ul>                                                                                                    |     |   |
|              | <ul> <li>Series: Routing, J. K. Marry Potter series; //Find.R.</li> </ul>                                                                                                    |     |   |
|              | Oick here to download title                                                                                                    |     |   |
|              | CLICK HERE TO DOWINLOAD TITLE                                                                                                    |     |   |
|              | <u>CLICK HERE &amp; login with your ID and Passward</u>                                                                                                    |     |   |
|              | - Publication Info<br>stroggionishprontmentagistriftem deler Jyr D.: North Jyr: s hjethickle, dari del insystrative indele bekend för D. Sover Hyr; id 62 174 KTv-FCII (U.SO484CTP-FCI (DRvert Ergspile; (DrdyS)                                                                                |     |   |

The Hoover City Schools Elementary Overdrive website will open in a new tab. http://hooverelem.lib.OverDrive.com

### Bookmark or save this website!

Enter your ten-digit student ID number and click *Sign In.* Check the *Remember Me* box!

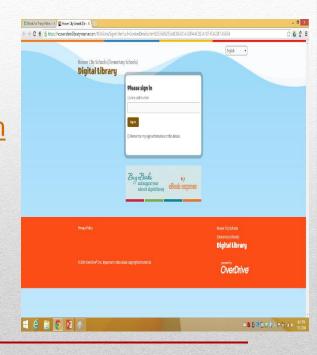

## To search for eBooks, you can:

Type in an author, title, or subject in the Search field on the top right.

OR

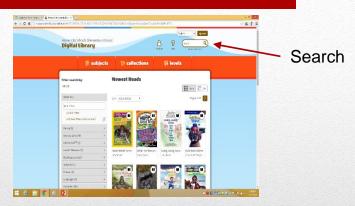

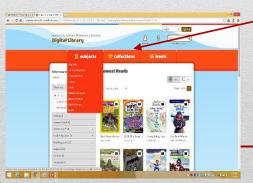

Click on *Subjects*, *Collections*, or *Levels* to browse titles. For more search options, click on *Advanced Search* under the Search field.

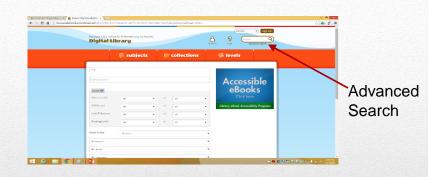

D Decolution "Havey Futures # 2 House Day Schools (Barr #

← → C A P huverelenlikeverkiketum/03224976-5750-4612-0215-90091

To narrow your choices to titles that are available right now, click on *Available Now* instead of *All Titles* on the left side under *Filter search by*.

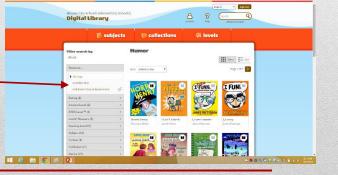

☆ 4 2 =

Move your mouse over the covers of the eBooks to see your options.

- Borrow the eBook.
- Place a Hold on the eBook.
- Put the eBook in your personal **Wish List.** Click on the ribbon on the bottom left of the cover of the eBook to place in your Wish List.
- Read a **sample** of the book to see if it is a "just right" book for you.

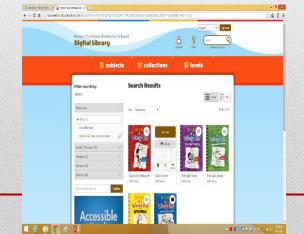

If the eBook is available to check out, there will be a dark book in the top right corner of the cover of the eBook.

If the book is not available to check out, there will be a gray book in the top right corner of the cover of the eBook. You can place a hold on the eBook if it is currently not available.

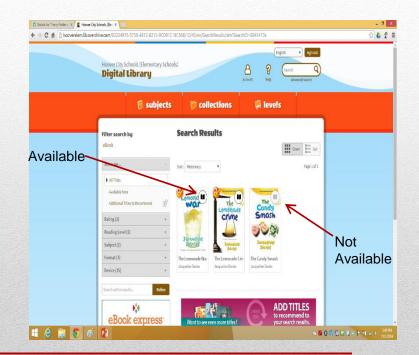

- To check the eBook out, click *Borrow*. The eBook will now be in your Bookshelf. You can check out 1 eBook at a time.
- If you are using a Chromebook, you have two choices on how to read the eBooks:
- 1. Read (In your browser).
- 2. Download the eBook and read it in the OverDrive app.

**Read (In your browser)** will open the eBook in a new browser to read. Each time you read the eBook, you will open it from the OverDrive website. Click *Start Reading this Book* at the bottom of the screen to read. To stop reading, exit out of that browser and you will go back to the OverDrive website.

DO NOT EXIT OUT OF THE BROWSER IF YOU WANT TO READ THE eBOOK WHERE WI-FI IS NOT AVAILABLE! KEEP THE BROWSER OPEN SO YOU CAN ACCESS THE eBOOK ON THE GO!

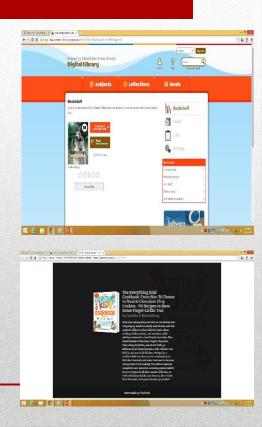

If you want to download the eBook, follow these steps:

- Click Download.
- Choose EPUB.
- Click Confirm and Download.

Go to the Bookshelf on the app, click on the cover, and start reading! You will need Wi-Fi to download the book on the app. Once it is downloaded, you can continue reading it on the app without Wi-Fi.

If the eBook is not available in EPUB format on the website, go to the OverDrive app and search through the app. The same book may be available in EPUB format through the app.

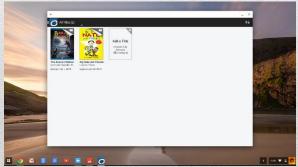

On the OverDrive app, click on the menu on the top left. From the menu, you can go to your Bookshelf, go back to the HCS Elementary OverDrive to browse or checkout, or change your settings.

If you plan to read your eBook on your app, it's best to go straight to the app to search and check out your eBook!

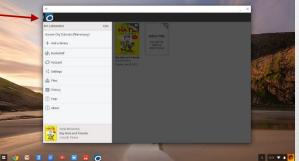

If you have not added the Hoover City Schools Elementary Schools OverDrive library, you can do that on the Menu. Click *Add a Library*. Search with the zip code 35242. Click on *Hoover City School District*. Bookmark the *Hoover City Schools Elementary OverDrive by clicking on the star*.

If the eBook is already checked out, you will need to put the eBook on hold. You can have one eBook on hold at a time.

Click on the *Place a Hold* button. The **first** time you put an eBook on hold, you will enter your birthdate.

Since the student is under 13, the eBook will automatically be placed on hold. When the hold is ready for you, you'll see a red notification next to the Account symbol on your OverDrive account. Once the notification is put on your account, you'll have 3 days to check out the title before your hold is cancelled.

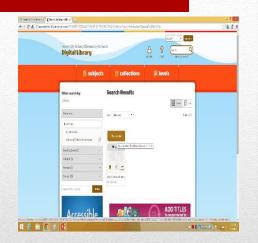

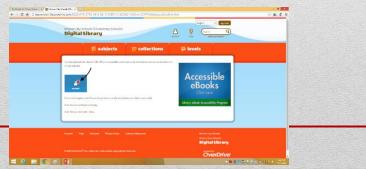

When reading your eBook in *Read (In your Browser)*, if you want to bookmark your page, click on the bookmark on the top right.

Click on the middle of the screen to make the Menu button appear.

Click on the Menu button. In the Menu, you can browse *Chapters*, add *Highlights* and *Notes*, change the *Text Scale*, *Font*, and more!

To go back to your eBook from the Menu, click *Escape* on your keyboard or click the arrow on the top right of the Menu.

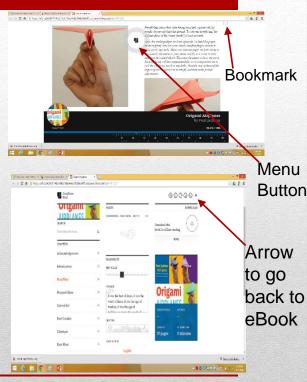

When reading your eBook in the app, to add a bookmark, just click on the bottom, middle of the screen. Then click on the bookmark on the top right.

Click on the bottom, middle of the screen to make the Menu and Settings buttons appear. Click on the Menu button. In the Menu, you can browse *Chapters*. Click on Settings to change the *Font Size*, change the *Landscape Columns* to 1, 2 or 3 columns, *Line Spacing*, and more!

To go back to your eBook from the Menu or Settings, click *Escape* on your keyboard or click Menu again.

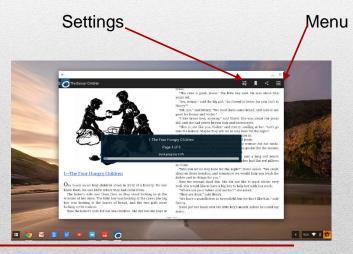

#### Rate an eBook from 1 star to 5 stars:

- Click on the title of an eBook that you have **already read**.
- Click on the stars, from 1 being "not so good" to 5 being "awesome read"!
- Other students in Hoover City Schools can use your ratings to choose eBooks, and you can use their ratings!

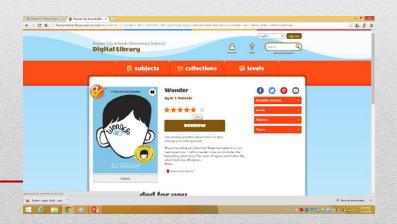

#### Click on *Account* on the top right to view:

<u>Bookshelf</u>: Click on *Bookshelf* to find out if you have an eBook checked out. Students can check out one eBook at a time.

<u>Holds</u>: Click on *Holds* to see if you have an eBook on hold, to see what number you are in the list of holds, to cancel a hold, or to suspend a hold. You can suspend a hold for up to 90 days.

Lists: View your Wish List, Rated Titles, Recommended For You titles, or Titles you Recommended.

<u>Settings</u>: Change your theme for a different look. Change your lending period to either 7 days or 14 days. eBooks are automatically returned after the lending period is up. You cannot renew eBooks.

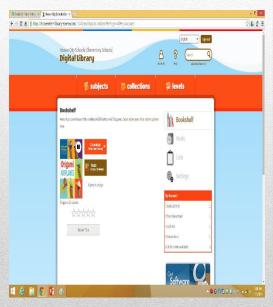

Please encourage your child to **read** the eBook & return **immediately** when finished so others can enjoy and your child can check out a new eBook!

Most eBooks are shared with all elementary students in the Hoover City Schools. If you see the *Advantage* symbol in the top left corner of the cover of the eBook, then your school library owns extra copies of this title!

- Titles are automatically returned when the lending period is over (7 or 14 days, depending on your settings). To return **before** the lending period ends, follow instructions below:
- If you are using the OverDrive website to **Read (In your browser),** go to your Bookshelf in your Account and click Return Title.
- If you are using the OverDrive app to read your eBook, go to the Bookshelf on your app. Click and hold the cover of the eBook, click *Return*, click *Yes* to confirm that you want to return the eBook early.

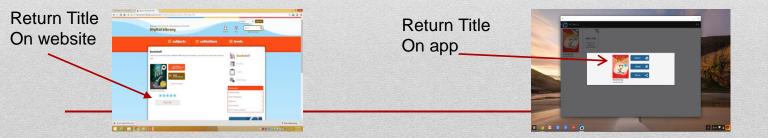

#### Wish List:

Use your Wish List to keep track of eBooks that you want to read in the future. You can put as many eBooks as you want in your Wish List!

Go to Account, then Lists, to view your Wish List. You can check out eBooks or put eBooks on hold from your Wish List.

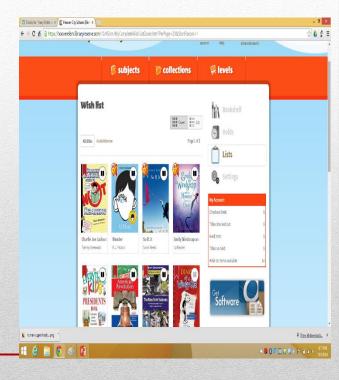

Our OverDrive eBooks can also be read on devices such as a cell phone, NOOK, or Kindle. You can also read on a desktop or laptop. Choose *Read in browser* or download the OverDrive app and read the eBook on the app.

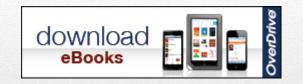

## We hope you enjoy this great resource! If you need more information, please contact your school's Library Media Specialist.